## Dodawanie deklaracji zdającego

Podczas próby dodawania deklaracji pojawia się komunikat: "Dodano 0 z 16 deklaracji."

> W takim przypadku należy upewnić się czy wszyscy zdający mają uzupełnione numery w dzienniku.

**O SIDEO** 

## Jak sprawdzić czy zdający ma wprowadzony numer w dzienniku?

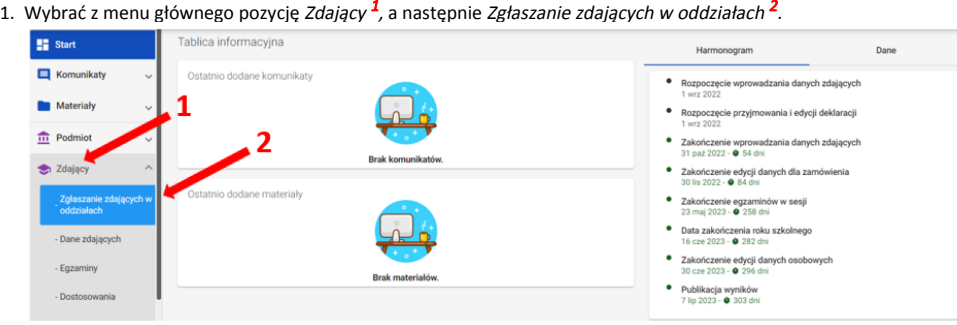

## 2. Wybrać odpowiedni oddział 3.

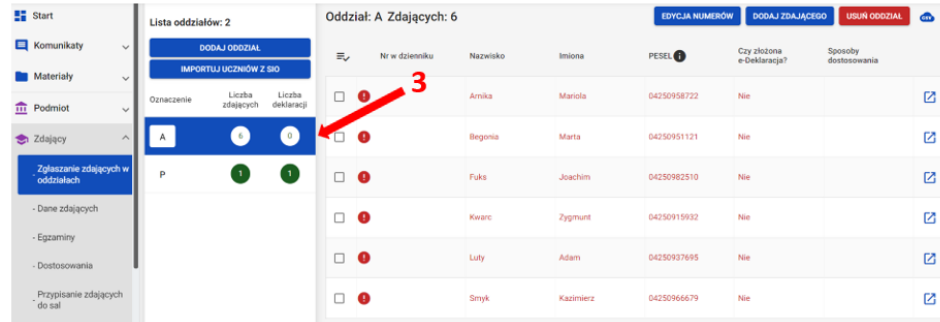

3. W kolumnie Nr w dzienniku wyświetlają się wprowadzone numery w przypadku braku widnieje puste miejsce.

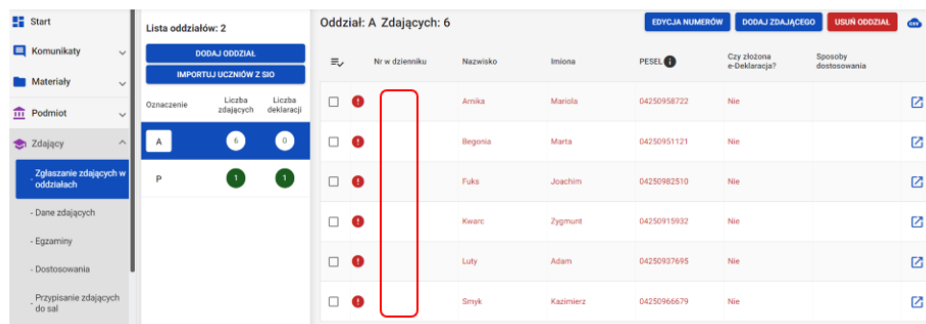

## Jak wprowadzić zdającym numer w dzienniku?

1. Wybrać z menu głównego pozycję *Zdający* <sup>1</sup>, a następnie *Zgłaszanie zdających w oddziałach* <sup>2</sup>.

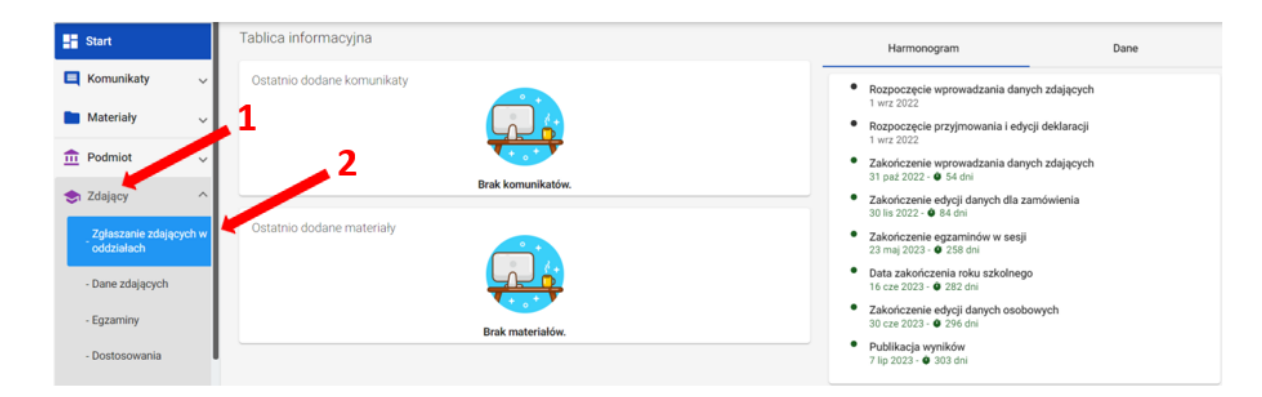

2. Wybrać odpowiedni oddział 3, a następnie kliknąć przycisk Edycja numerów<sup>4</sup>

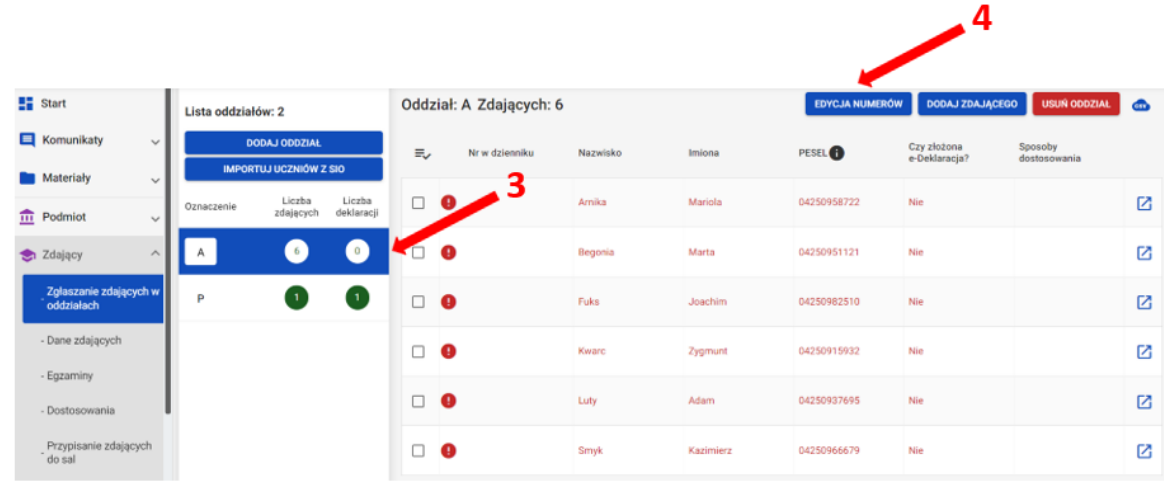

3. Wprowadzić we wszystkich pustych polach <sup>5</sup> odpowiednie numery w dzienniku i kliknąć przycisk *Zapisz numery* 6.

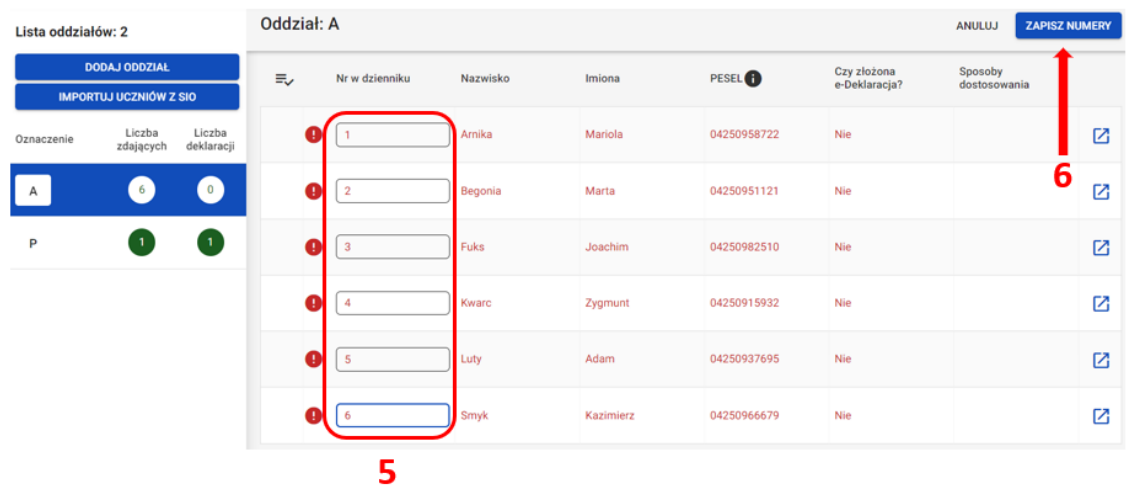

4. Wprowadzone numery w dzienniku zostały zapisane.

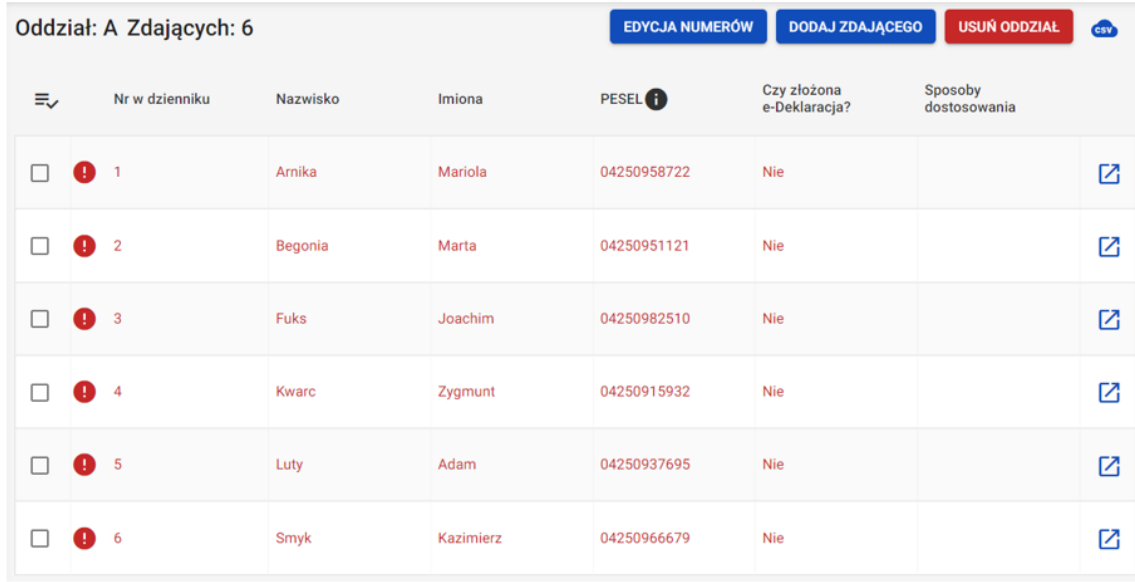

5. W identyczny sposób postępować w przypadku edycji numerów w dzienniku.